## **BorrowBox – App User Guide**

eBooks and eAudiobooks

1. Download the **BorrowBox** app from the App Store (Play Store for Android)

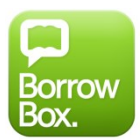

- 2. Open the BorrowBox app
- 3. Select your Library
- 4. Enter your library card barcode in uppercase into the ID/Barcode field
- 5. Enter your Password (default password is *6330*)
- 6. Tap '**Sign In**'
- 7. Tap on the Magnify glass to search for a title, or tap on the eAudiobooks or eBooks icon to browse those collections

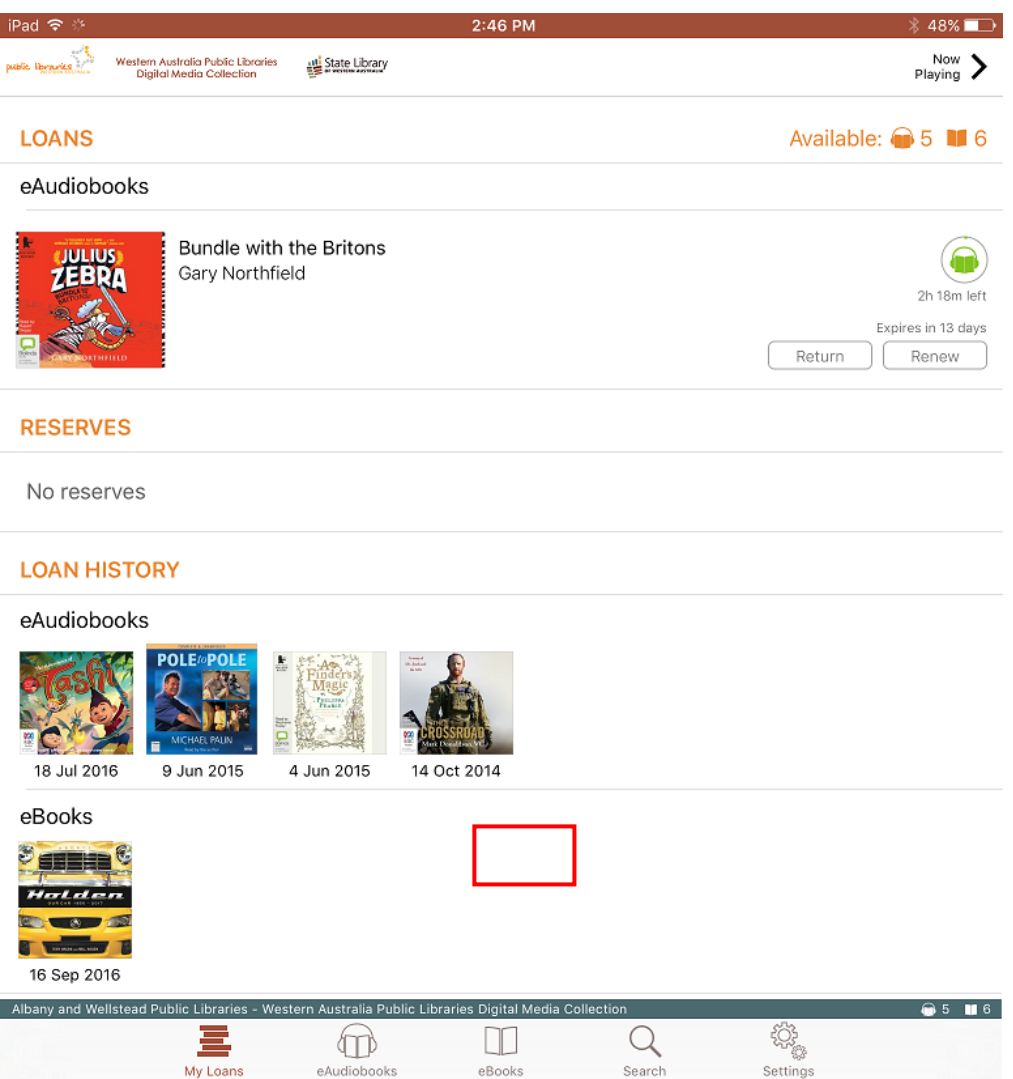

- 8. Find a title you wish to borrow or reserve. You may have a combined maximum of 6 loans and reserves.
- 9. Tap on '**Borrow**' to loan a title

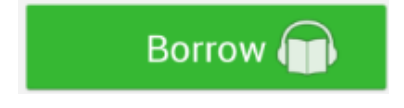

## **BorrowBox – App User Guide**

eBooks and eAudiobooks

10. Or, tap on '**Reserve**' to reserve a title that is currently out on loan

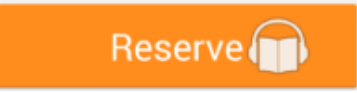

11. Tap 'Keep browsing' if you wish to look for more titles, or click '**Listen Now**' / '**Read now**' to download the title

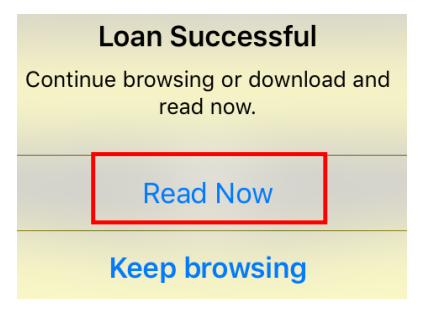

12. eBook titles are small files and will take approximately 1 minute to download. eAudiobook titles will download chapter by chapter and may take up to 1 hour to download depending on your internet speed.

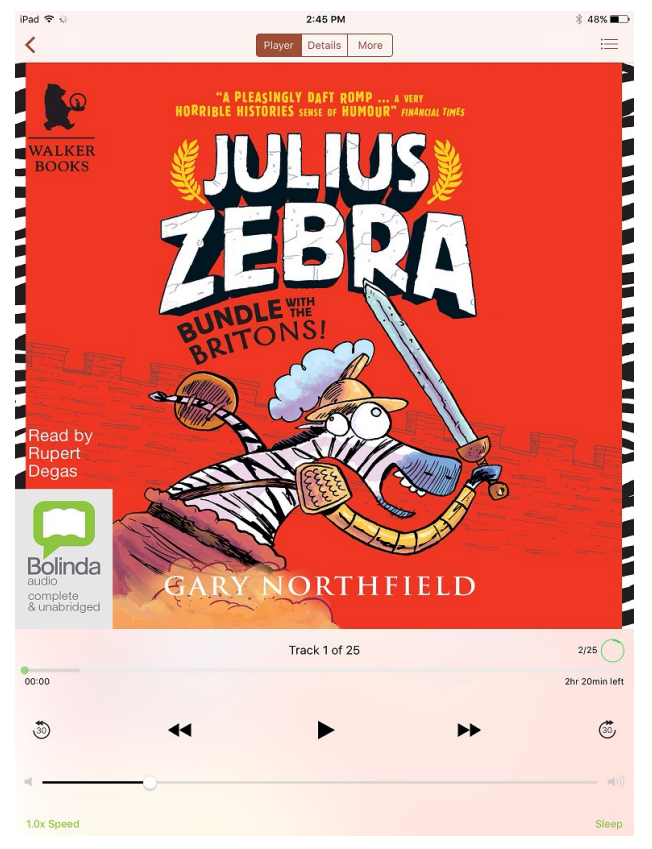

13. Titles can be returned early, otherwise they will automatically be deleted at the end of their 14 day loan.